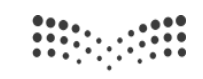

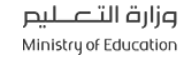

محرست<br><sup>Madrasati</sup>

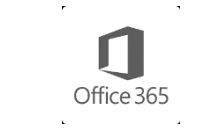

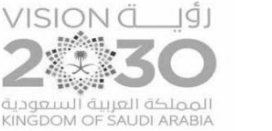

### طريقة إنشاء اختبار من قبل المعلم على منصة مدرستي

### **الخطًة )1( ثؼذ الذخًل إلى حسبثك في المىصة اختر الممررات يالمصبدر ثم أختر االختجبرات**

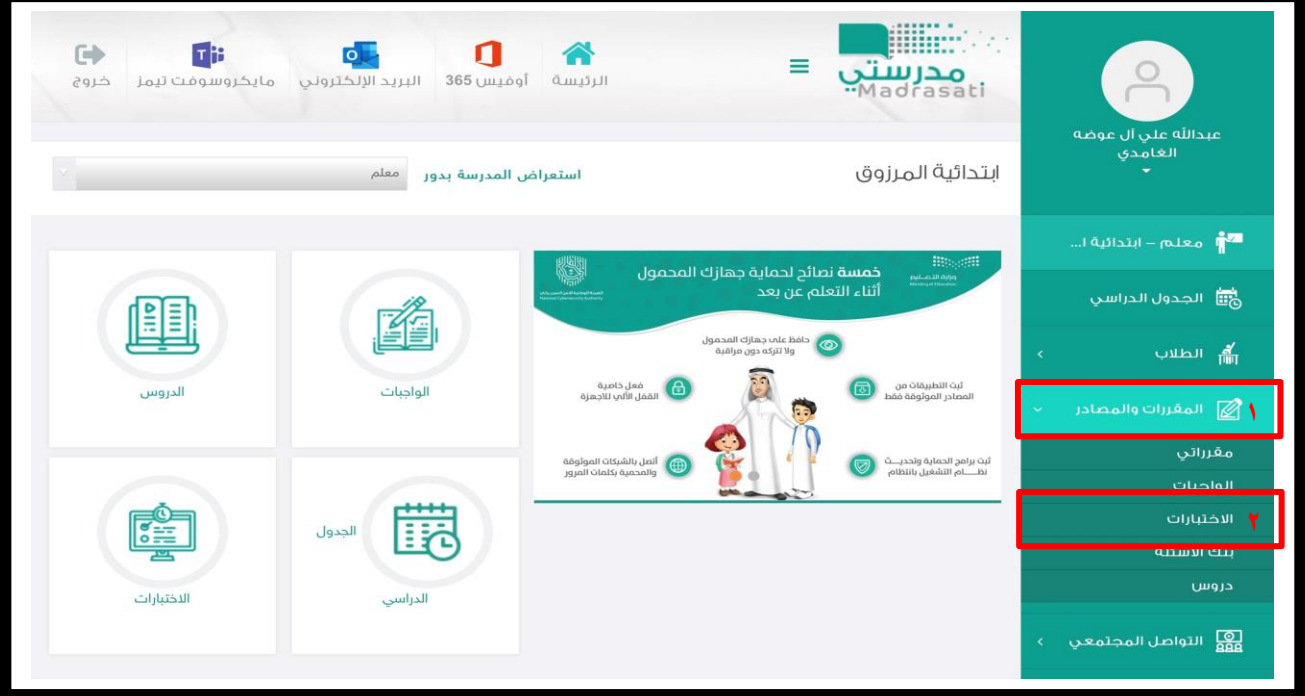

#### **الخطًة )2( ثؼذ رلك لم ثبلضغط ػلى أيمًوة إضبفة اختجبر**

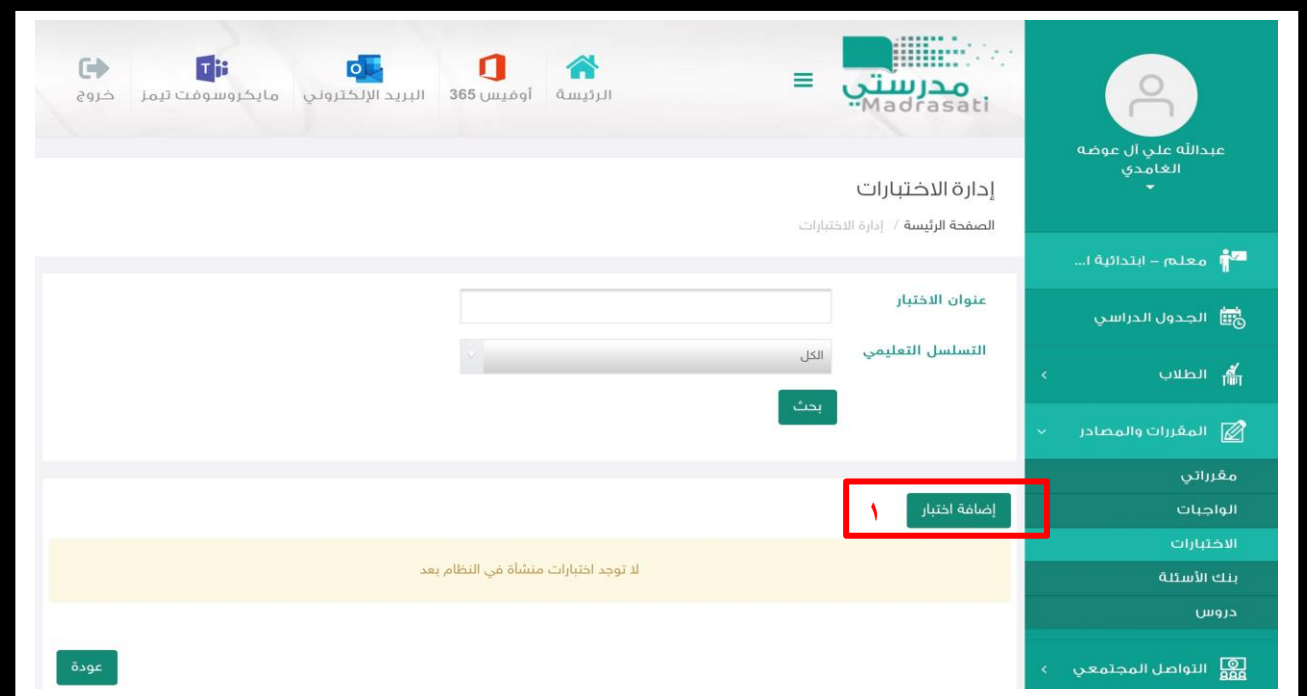

إعداد قائد مدرسة المرزوق الابتدائية **: عبدالله علمي آل عوضه** 

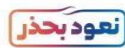

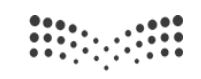

وزارة التصليم Ministry of Education

محرست<br><sup>Aadrasati</sup>

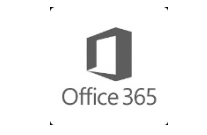

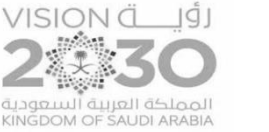

# طريقة إنشاء اختبار من قبل المعلم على منصة مدرستي

**الخطًة)3( لم ثتؼجئة الىمًرج التسلسل التؼليمي -ػىًان االختجبر -الطريمة األيلى** –

**وًع االختجبر ) مىشأ مه المؼلم (** – **الًصف وطبق االختجبر ) اختر خبص للمؼلم اي متبح لجميغ المؼلميه( ثم التبلي** 

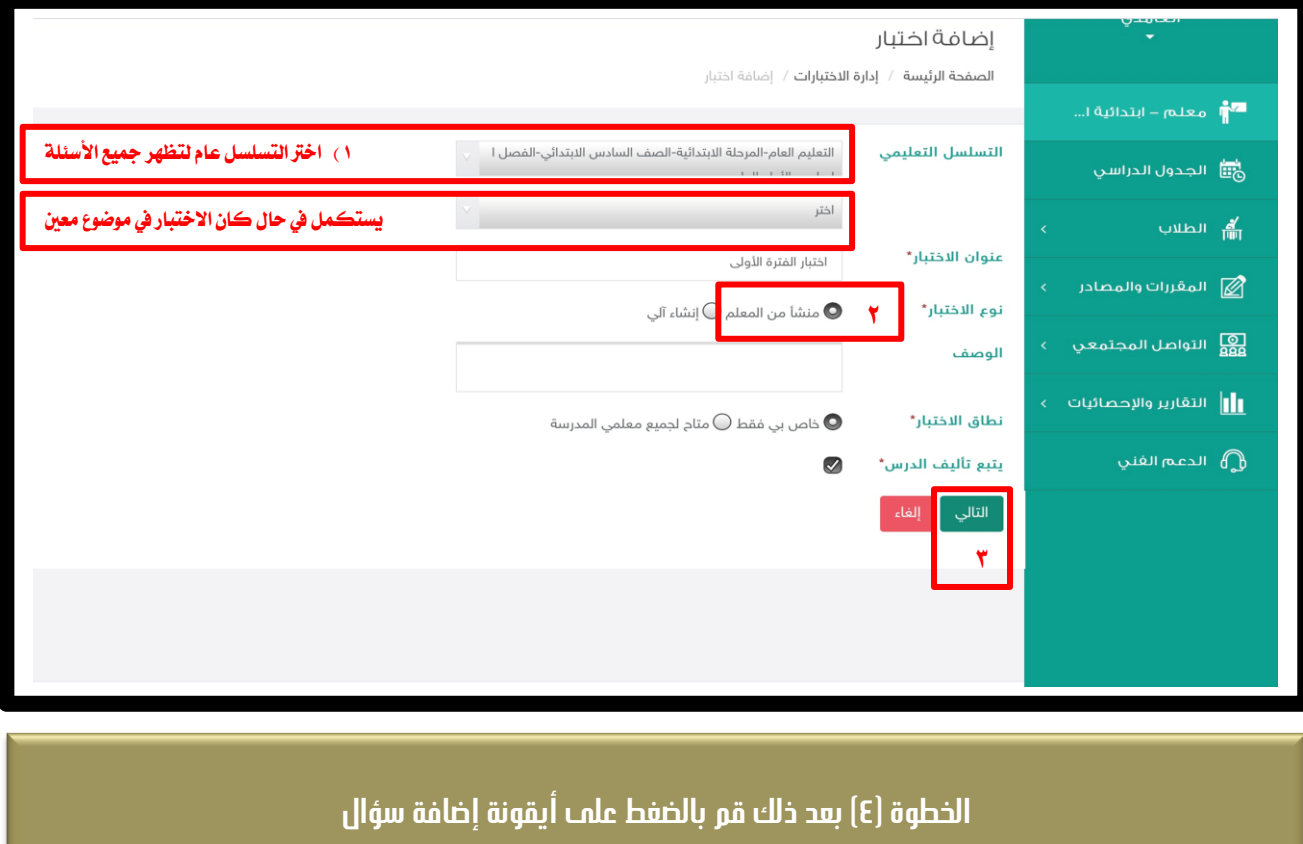

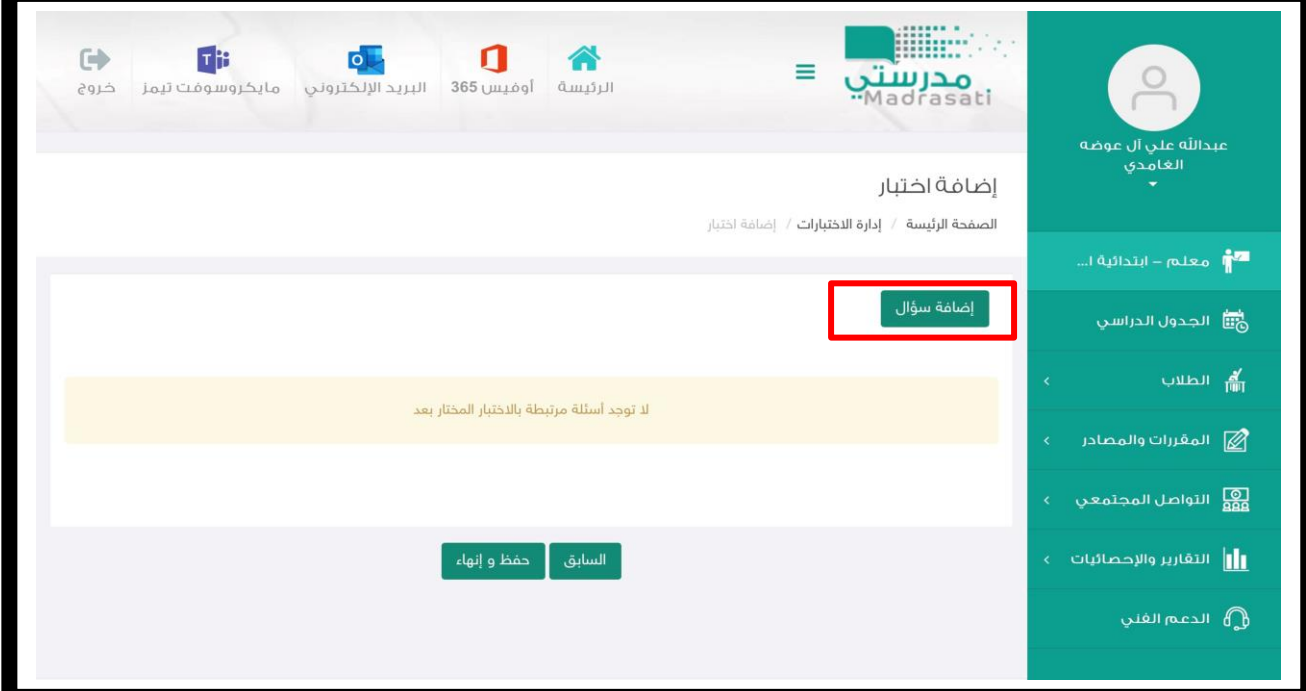

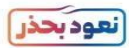

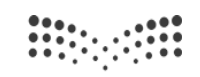

وزارة التصليم Ministry of Education

محرست<br><sup>Madrasati</sup>

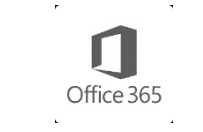

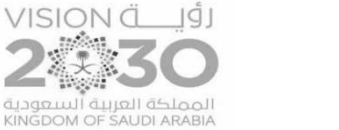

## طريقة إنشاء اختبار من قبل المعلم على منصة مدرستي

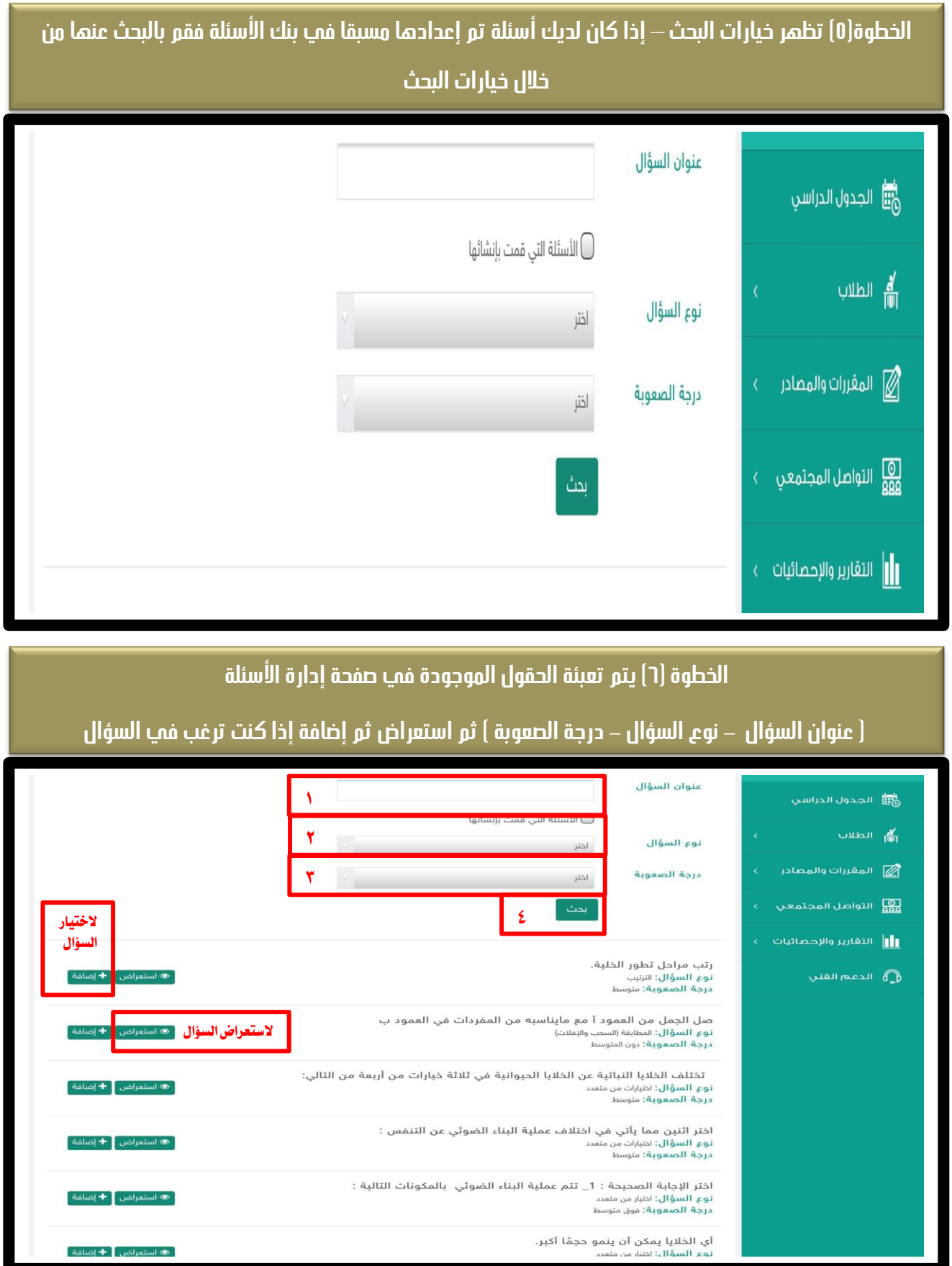

إعداد قائد مدرسة المرزوق الابتدائية **: عبدالله علمي آل عوضه** 

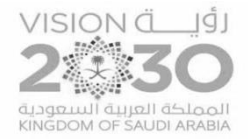

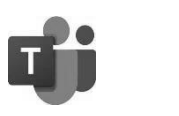

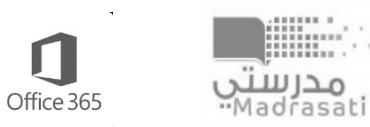

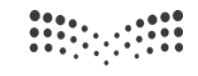

وزارة التصليم Ministry of Education

# طريقة إنشاء اختبار من قبل المعلم على منصة مدرستي

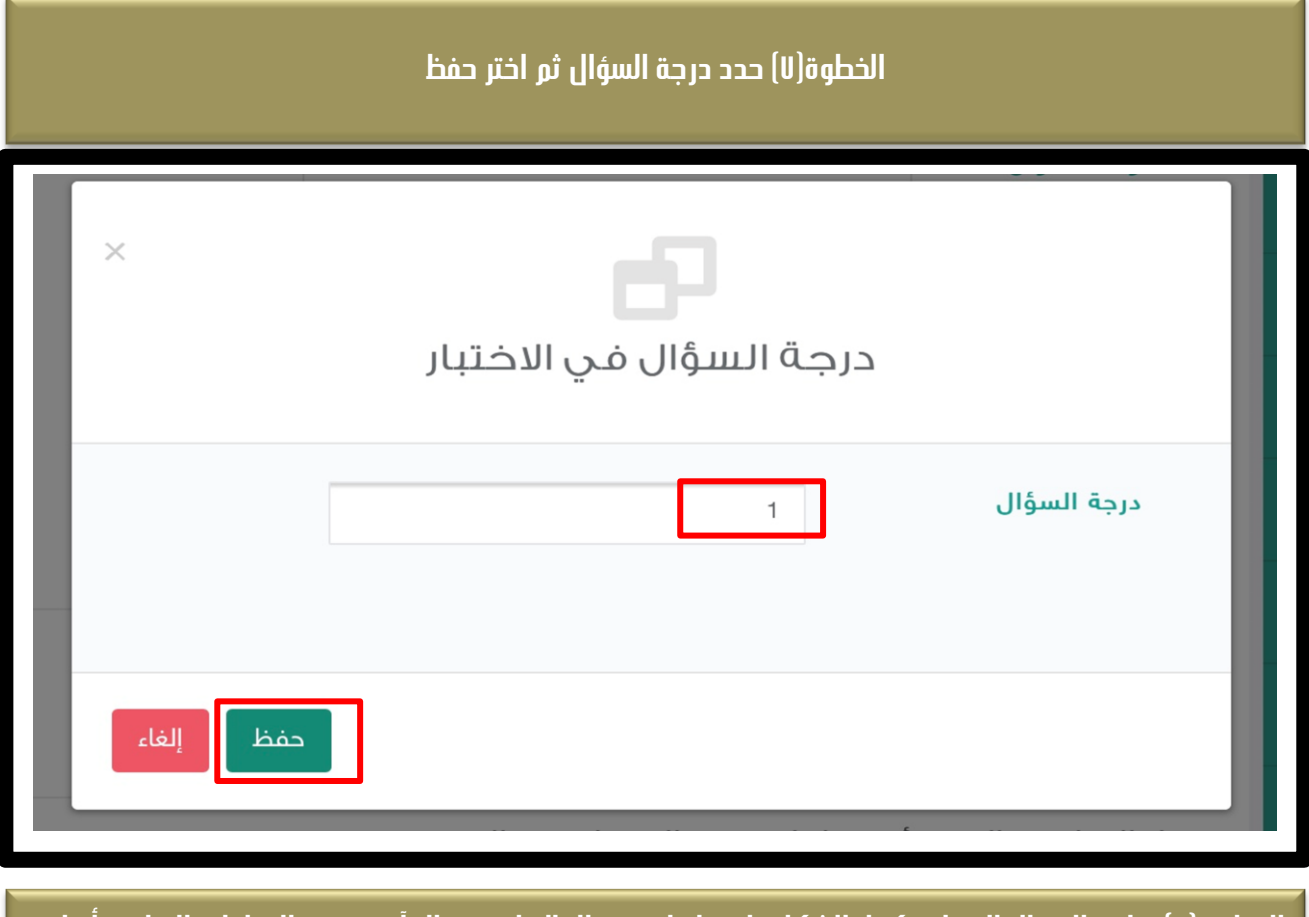

**الخطًة )8( يظهر السؤال المضبف كمب ثبلشكل ، اختر إضبفة سؤال إلضبفة سؤال آخر ثىفس الخطًات السبثمة أي اختر**  حفظ وإنهاء ليكون لديك ضمن الاختبارات المعدة .

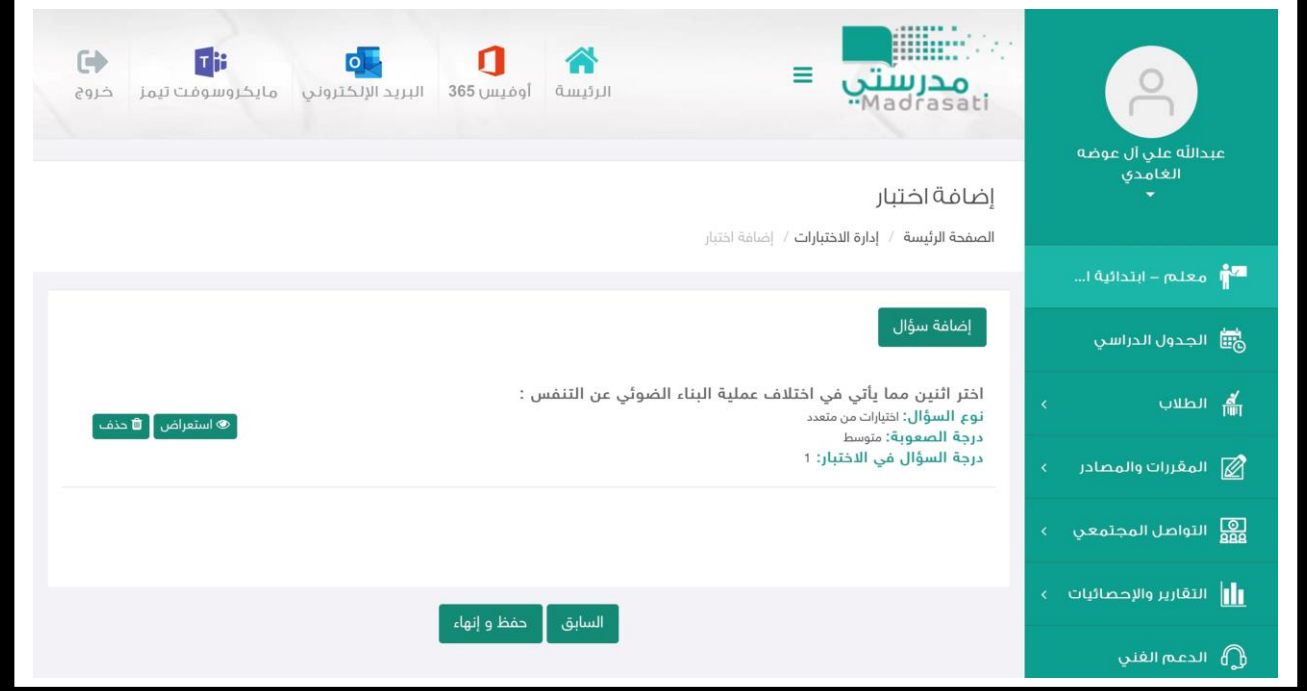

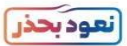

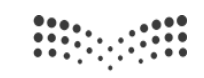

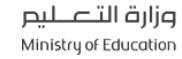

محرست<br><sup>Madrasati</sup>

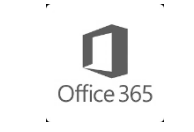

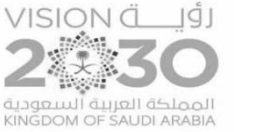

# طريقة إنشاء اختبار من قبل المعلم على منصة مدرستي

### **الخطًة)9( اختر ارسبل االختجبر**

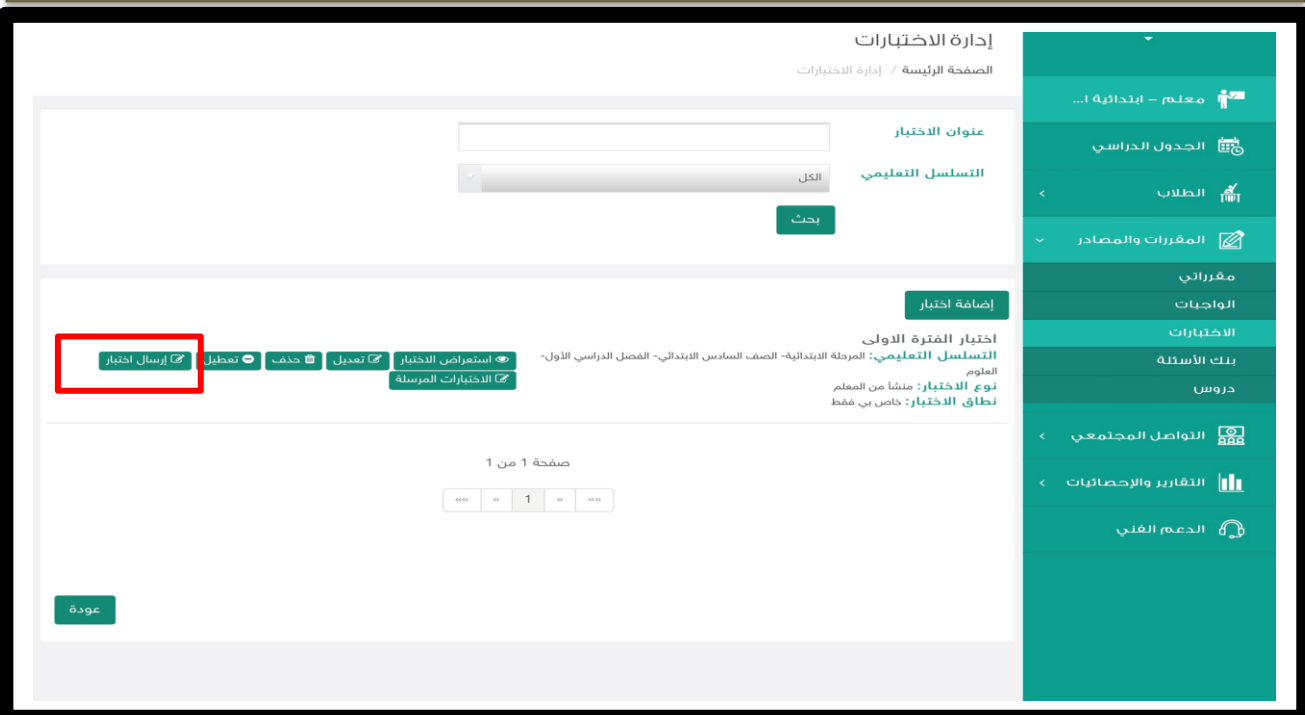

### الخطوة(.l) اختر حدد وقت بداية الاختبار ووقت نهاية الاختبار ومدة الاختبار بالدقائق وتحديد المجموعة المستهدفة

**ثم حفظ ليرسل االختجبر للطالة**

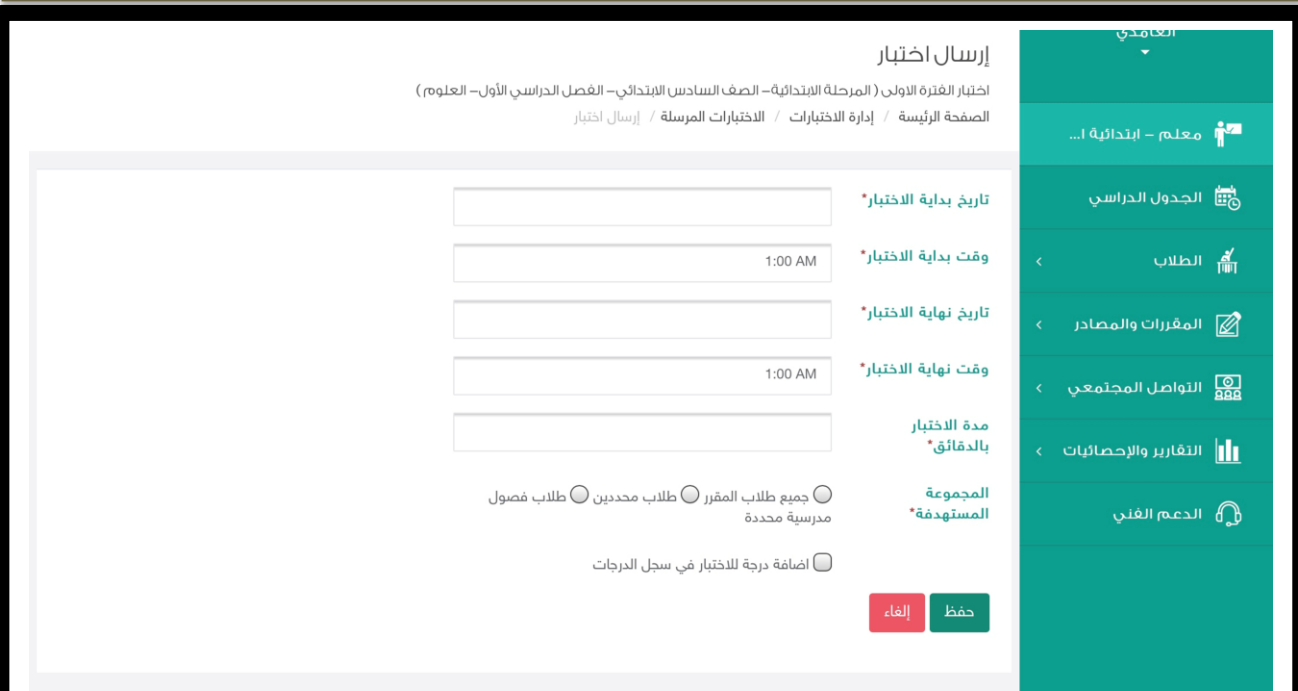

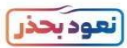